# <span id="page-0-0"></span>OPC Quick Client

© 2022 PTC Inc. All Rights Reserved.

# <span id="page-1-0"></span>Table of Contents

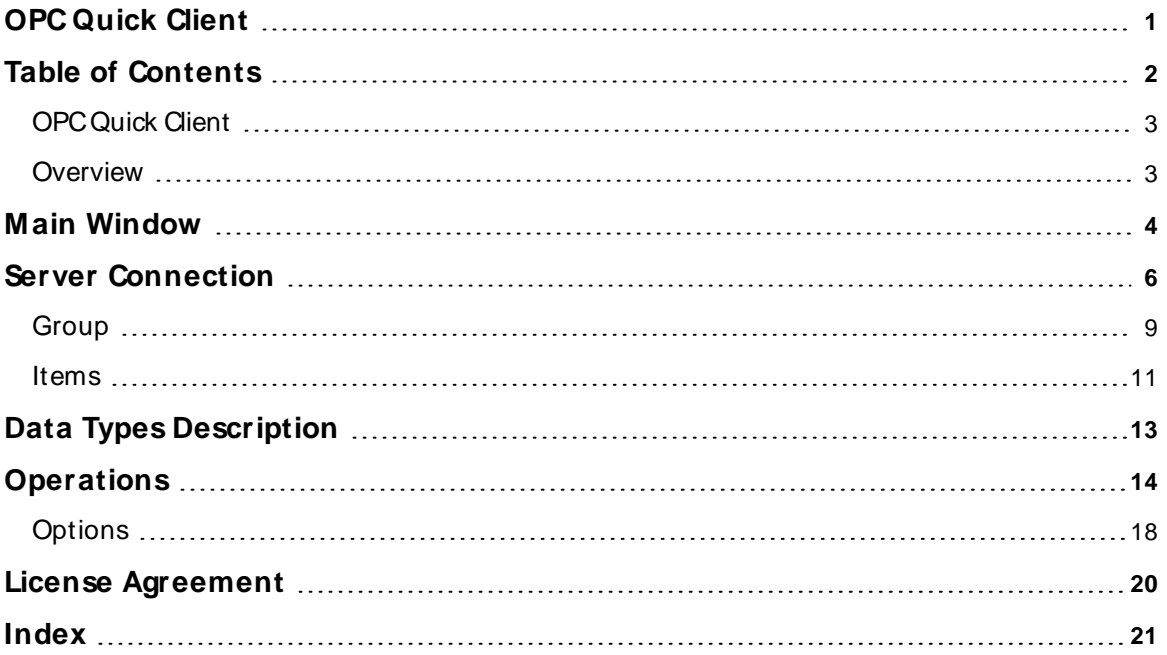

# <span id="page-2-0"></span>**OPC Quick Client**

Help version 1.042

### **CONTENTS**

**[Overview](#page-2-1)** What is the OPC Quick Client and how is it used?

**M ain [Window](#page-3-0)** What does the OPC Quick Client do?

#### **Server [Connection](#page-5-0)**

How do I connect to a server and start receiving data?

#### **[Operations](#page-13-0)**

What type of operations can I perform?

#### **License [Agreement](#page-19-0)**

It is recommended that users review the license agreement.

## <span id="page-2-1"></span>**Overview**

The OPC Quick Client assists in the testing and development of the OPC Data Access 1.0 and 2.0 servers. It supports both local and remote OPC server connections. Remote connections are handled through the operating system's DCOM interface.

**Note:** The OPC Quick Client does not fully support OPC DA 3.0.

### **Client Preparation**

For information on how to prepare the client, follow the instructions below.

- 1. To start, create a server connection (which will be used to connect to an OPC server).
- 2. Next, add a group to the connection that contains varying properties (such as update rate, dead band and time bias).
- 3. Add items to the individual groups. The groups contain properties such as an initial active state, data type, and access path.

**Note:** Active items will automatically receive data change notifications. The current value and quality will be displayed in the Item View.

**See Also: [Server](#page-5-0)**, **[Group](#page-8-0)**, and **[Items](#page-10-0)**.

### <span id="page-3-0"></span>**Main Window**

The following image is a view of the application.

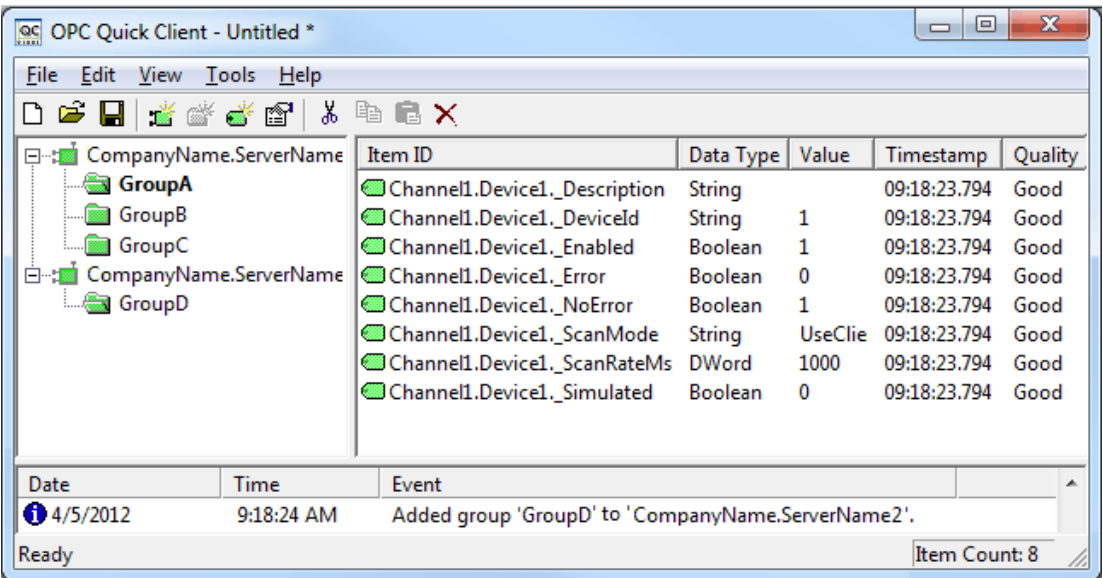

# **Title Bar**

The Title Bar displays the name of the loaded project file. An asterisk (\* ) following the name indicates that it has been modified.

# **Toolbar**

- C Creates a new project.
- $\mathbb{E}$  Opens an existing project from disk.
- Saves the current project to disk.
- Creates a new server connection.
- Creates a new group.
- Creates a new item.
- Edits the properties of the selected server, group, or item.
- Cuts the current selection to the clipboard.
- $\Box$  Copies the current selection to the clipboard.
- Pastes the server, group, or items from the clipboard.
- $\times$  Deletes the current selection.

#### **Group Window**

The Group window manages a list of server connections along with their group objects. To display a menu of options applicable to the server / group, right-click on it. To display the property sheet for the server / group, double-click on it. For more information, refer to **[Server](#page-5-0)** and **[Group](#page-8-0)**.

### **Item Window**

The Item window displays a list of item information for the selected group. To display a menu of options applicable to the item, right-click on it. To display the properties dialog for the item, double-click on it. For more information, refer to **[Items](#page-10-0)**.

**Note**: Clicking on the Item ID column heading will cause the item list to be sorted based on the Item ID. To change column widths, click and drag the header for the desired column to the left or right end of the header button until the column is the desired size.

# **Message Log**

The Message Log window logs status messages generated by the application. As with the Item window, the column headers may be resized. This window does not support sorting.

### <span id="page-5-0"></span>**Server Connection**

A server connection provides a link between an OPC server and this client. Groups are added through this connection. To create a new server connection, click **Edit** | **New Server Connection**. Alternatively, click the **New Server** toolbar button.

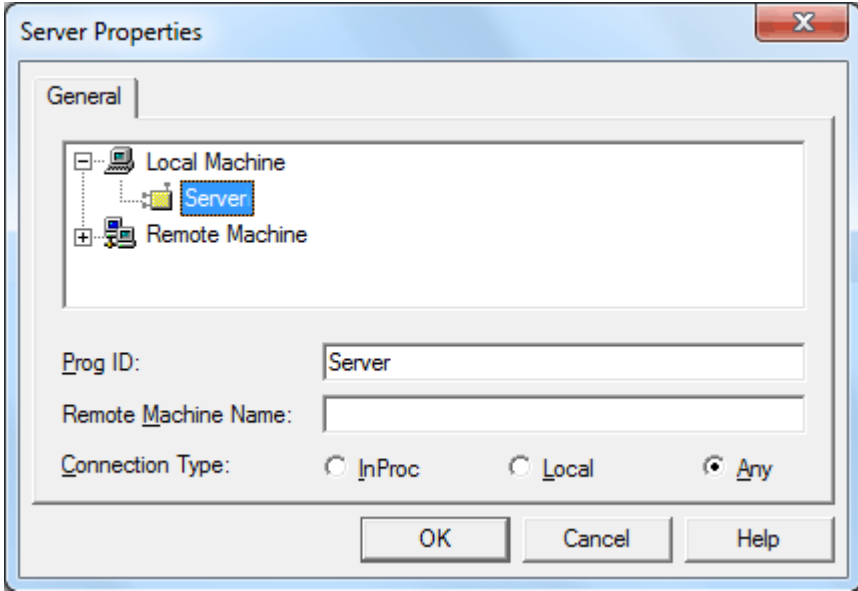

<span id="page-5-1"></span>**Prog ID**: This parameter specifies the Prog ID of the OPC Server to which the client will connect. Use the tree display to browse for registered servers. The Prog ID field can be automatically updated by double-clicking on any registered server.

<span id="page-5-2"></span>**Remote Machine Name**: This parameter specifies the name of the machine on which the OPC server resides. This field should be left blank if the server is located on the same machine as the client.

**Connection Type**: This parameter specifies the type of connection the client should establish with the OPC server on the local machine. The options are **InProc**, **Local**, or **Any**. If the server is registered as InProc, then an InProc connection is attempted; otherwise, a Local connection will be attempted. This option is not available when connecting to a remote machine.

#### **Server Properties**

Once the client makes a successful connection to a server, the Server Properties dialog may be invoked by clicking **Edit** | **Properties**.

#### **Status**

The Status tab is the default display, and details the server's current status.

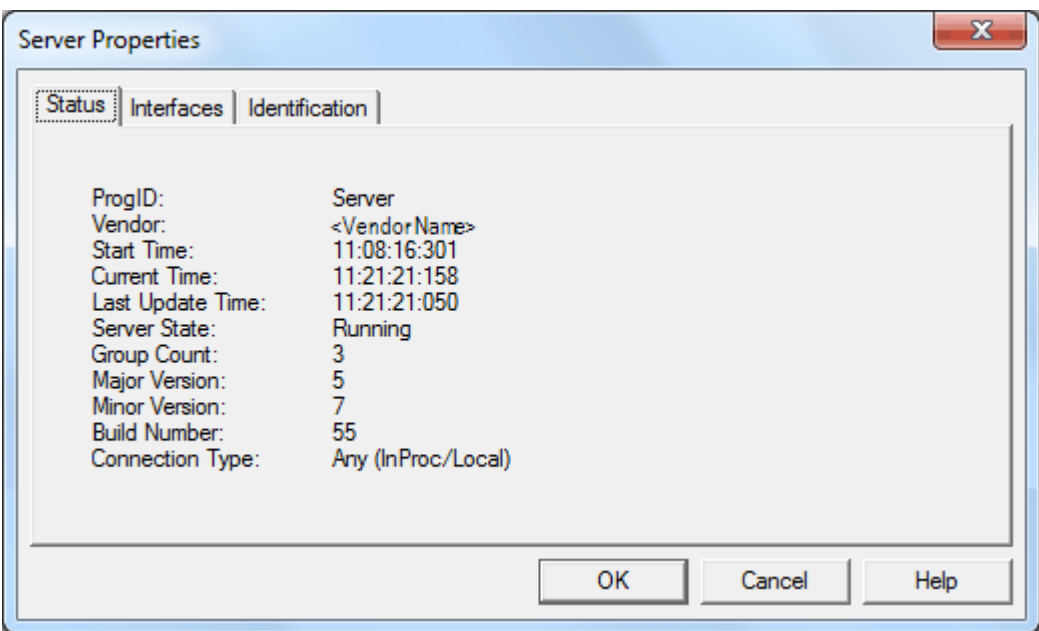

The client queries the server's status and obtains the following information:

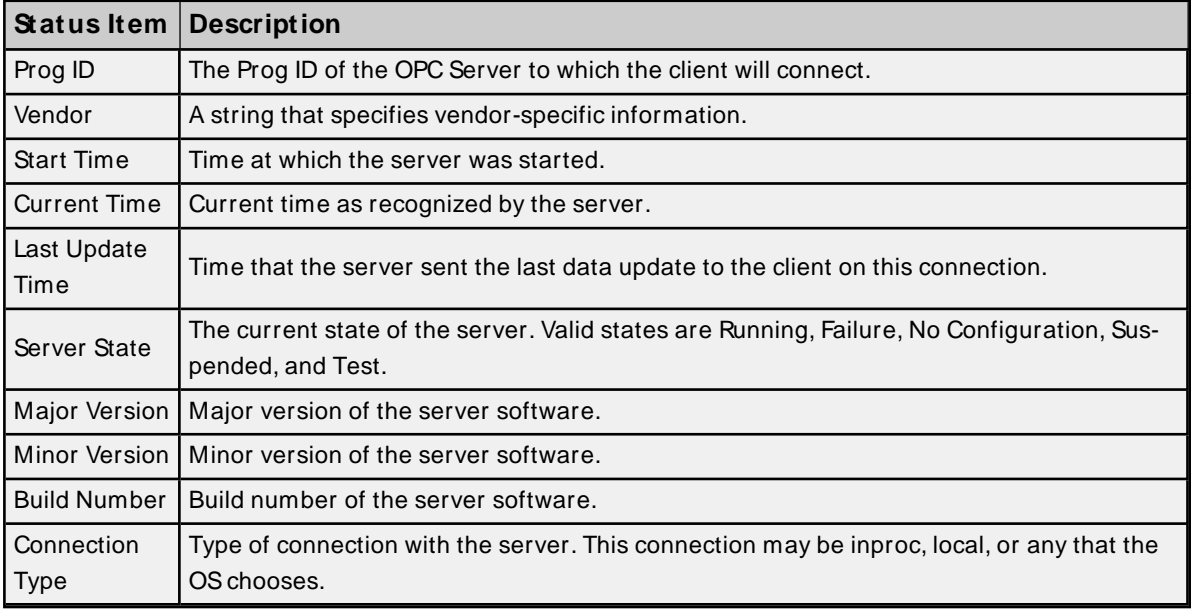

#### **Interfaces**

The Interfaces tab lists the interfaces that are required at the server level. Interfaces that are not required are considered optional. The Supported column states which interfaces are supported.

**7**

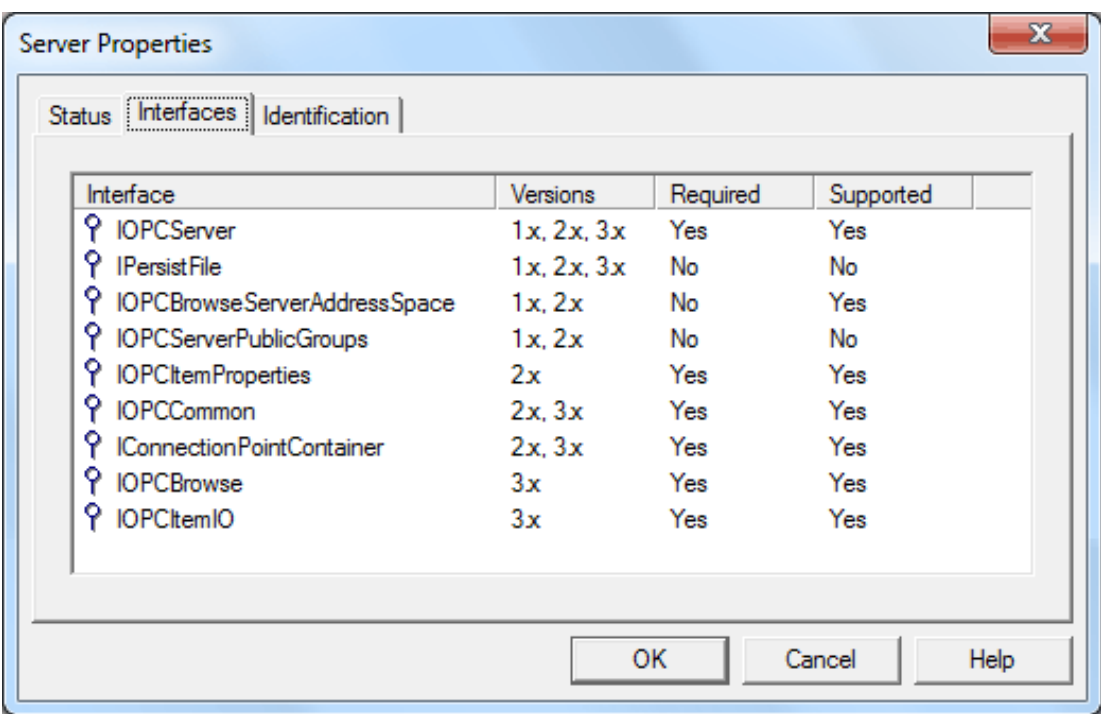

#### **Identification**

The Identification tab allows users to enter an optional name to identify the client to the server. The default client name is "Quick Client".

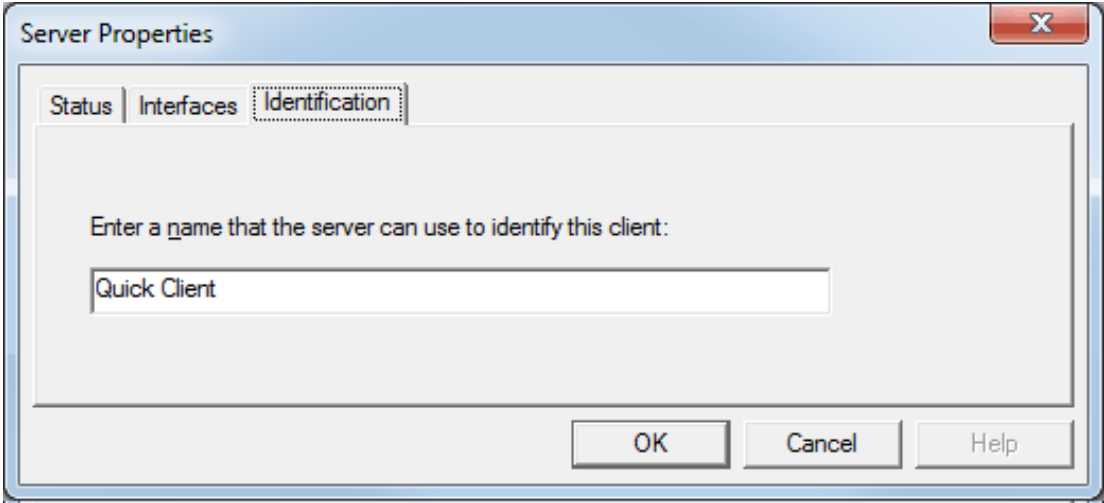

### **Visual / Operational Changes**

When the OPC Quick Client adds, connects, or disconnects a server connection, there will be a change in its appearance. The image that appears to the left of each server connection will change to one of the following:

- The client is connected to the server.
- The client is disconnected from the server.
- The client could not connect to the server (the server may not be properly registered).

### <span id="page-8-1"></span><span id="page-8-0"></span>**Group**

A group is used to organize a collection of items with a common set of properties. The group also specifies several properties, such as group name, update rate, time bias, percent dead band, Language ID, active state, and the data connection type (among others). To create a new group, click **Edit** | **New Group**. Alternatively, click **New Group** in the toolbar.

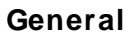

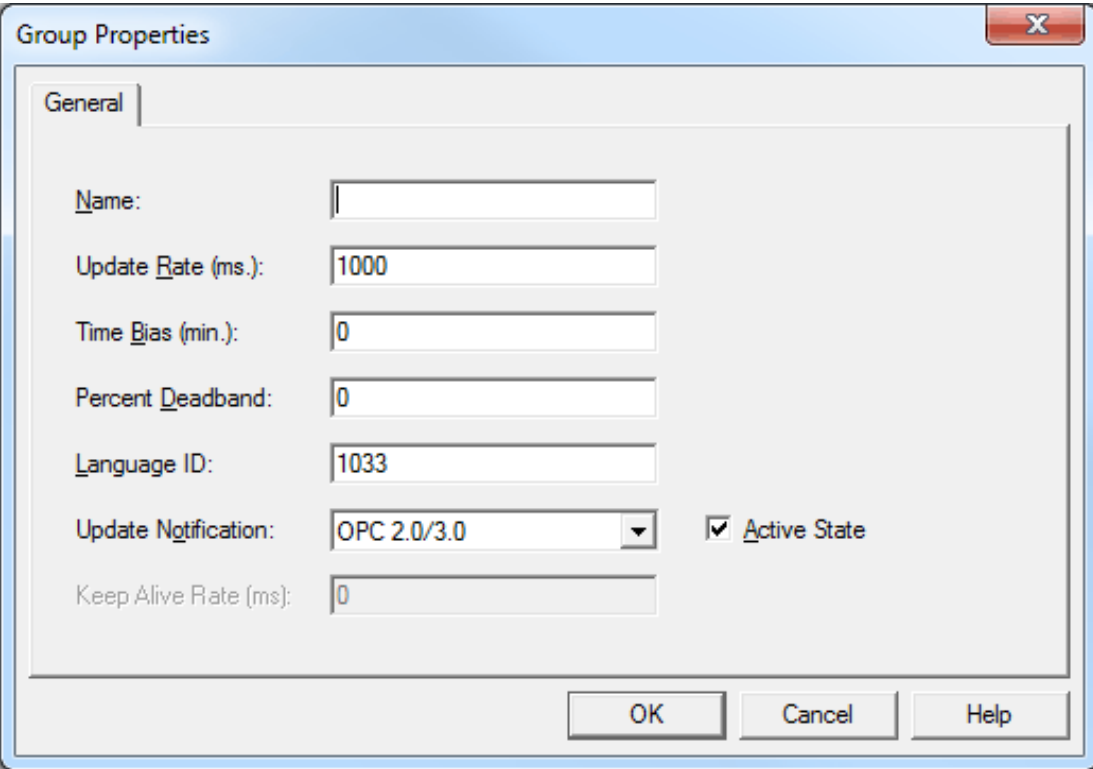

**Name:** This parameter specifies a name that will identify the group. If it is left empty, the OPC server will generate a unique name.

<span id="page-8-3"></span>**Update Rate**: This parameter specifies how often the OPC server will provide updates for changing data. The default setting is 1000 milliseconds.

**Time Bias**: This parameter specifies the time difference between the client/server and the actual device. The information allows the client to convert the timestamp received by the server back to the local time of the device. The default setting is 0 minutes.

**Percent Dead Band**: This parameter specifies the percent change in data required to notify the client of a data change. When scaling is enabled for the item, the required data change will be calculated using the scaled range. When scaling is not enabled for the item, the required data change will be calculated using the full range of the specified data type. The default setting is 0.

**Language ID**: This parameter specifies the language that will be used by the server when returning values as text for operations on this group.

<span id="page-8-2"></span>**Update Notification**: This parameter specifies the method to be used when receiving data change notifications or initiating asynchronous requests. Valid selections are OPC 1.0 (No Timestamp), OPC 1.0 (With

**9**

Timestamp) and OPC 2.0/3.0. Data Access 2.0/3.0 servers automatically supply timestamps with all data transactions.

**Active State**: This parameter specifies the active state of the group. When the group is active, the client will receive data change updates for all active items at the specified update rate. The default setting is checked.

**Keep Alive Rate**: This parameter specifies the amount of time between keep-alive messages sent from the server to the client. The default setting is 0 milliseconds.

#### **Interfaces**

Once a group has been successfully added to the project, click **Edit** | **Properties** and then select **Interfaces**. This will display the information on the interfaces that are required at the group level.

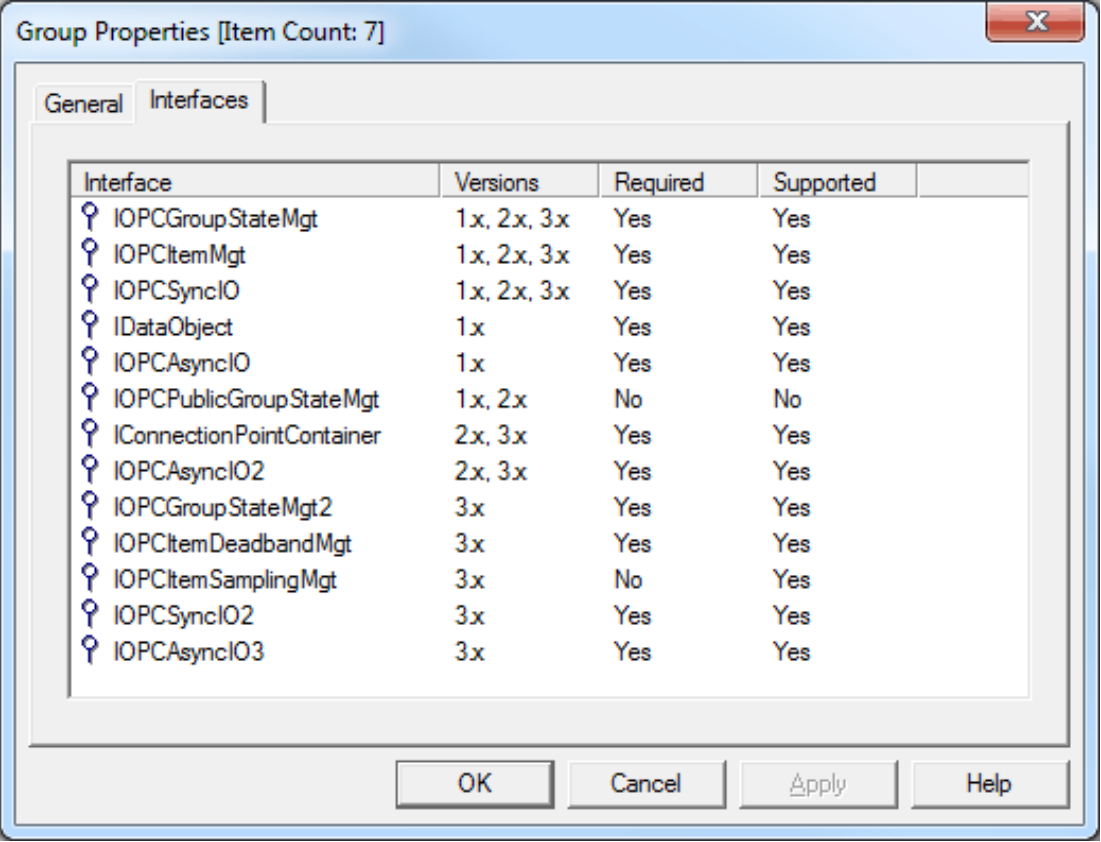

**Note**: Interfaces that are not required are considered optional. The Supported column states which group interfaces are supported by the server.

#### **Visual / Operational Changes**

When the OPC Quick Client adds, activates, or deactivates a group, the appearance of the folder icon will change to one of the following:

**The group is active.** 

 $\blacksquare$  The group is inactive.

 $\boxed{\times}$  The client could not add the specified group to the server connection.

### <span id="page-10-1"></span><span id="page-10-0"></span>**Items**

Items represent data that may be accessed via an OPC server. An item specifies the following properties: Item ID, access path, requested data type, and active state. To define an item using the Item Editor dialog, click **Edit** | **New Item**. Alternatively, click **New Item** on the toolbar.

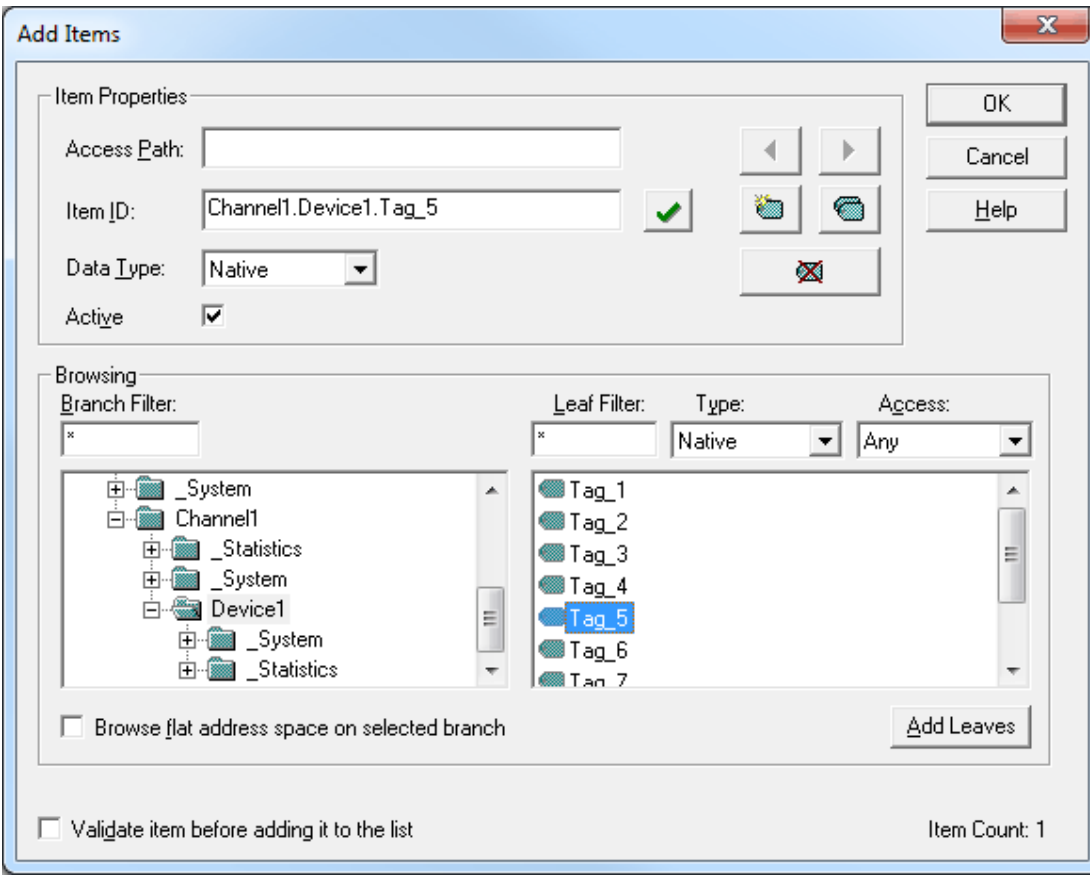

**Access Path**: This parameter is required by some OPC servers to complete an item definition. To determine whether an access path is needed, refer to the OPC server's help documentation.

**Item ID**: This parameter specifies the OPC server item that will be used to reference data. To determine valid item names for the location in question, refer to the OPC server's help documentation. If the server supports tag browsing, then an item can be selected by using the browse controls.

**Data Type**: This parameter specifies the requested data type that will be used when communicating between the OPC server and the OPC Quick Client. This should be specified to agree with the size and type of the register or memory location that is being addressed. For more information, refer to **Data Types [Descrip](#page-12-0)[tion](#page-12-0)**.

**Active**: This parameter specifies the item's initial active state. It may be changed later. The default setting is checked.

**Browse flat address space on selected branch**: When checked, this option modifies the item list by attaching the channel and device name. The default setting is unchecked.

**Validate item before adding it to the list**: When checked, this option validates the item before it is added to the item list. The default setting is checked.

**Add Leaves**: When clicked, this button adds the item that is currently selected in the item list to the Item ID field.

# **Button Definitions**

Applies changes to the current tag and fills the dialog with properties of the previous tag in the list.

Applies changes to the current tag and fills the dialog with properties of the next tag in the list. If no next tag exists, the client will attempt to automatically increment the current Item ID.

Creates a new item definition.

Duplicate (decimal, hexadecimal, or octal format) current item definition up to 32,767 items (automatically increments).

Deletes the current item definition.

Validates the current item definition.

### **Browsing**

If the server supports browsing, the browsing controls will be available for use in searching for selected items. Filters can be applied as needed to simplify the search.

### **Visual / Operational Changes**

When the OPC Quick Client adds, activates, or deactivates an item, the appearance of the tag icon will change to one of the following:

The item is active.

- **The item is inactive.**
- The client could not add the specified item to the group.

# <span id="page-12-0"></span>**Data Types Description**

The OPC Quick Client supports the data types listed in the table below. Their default description is determined by the OPC server.

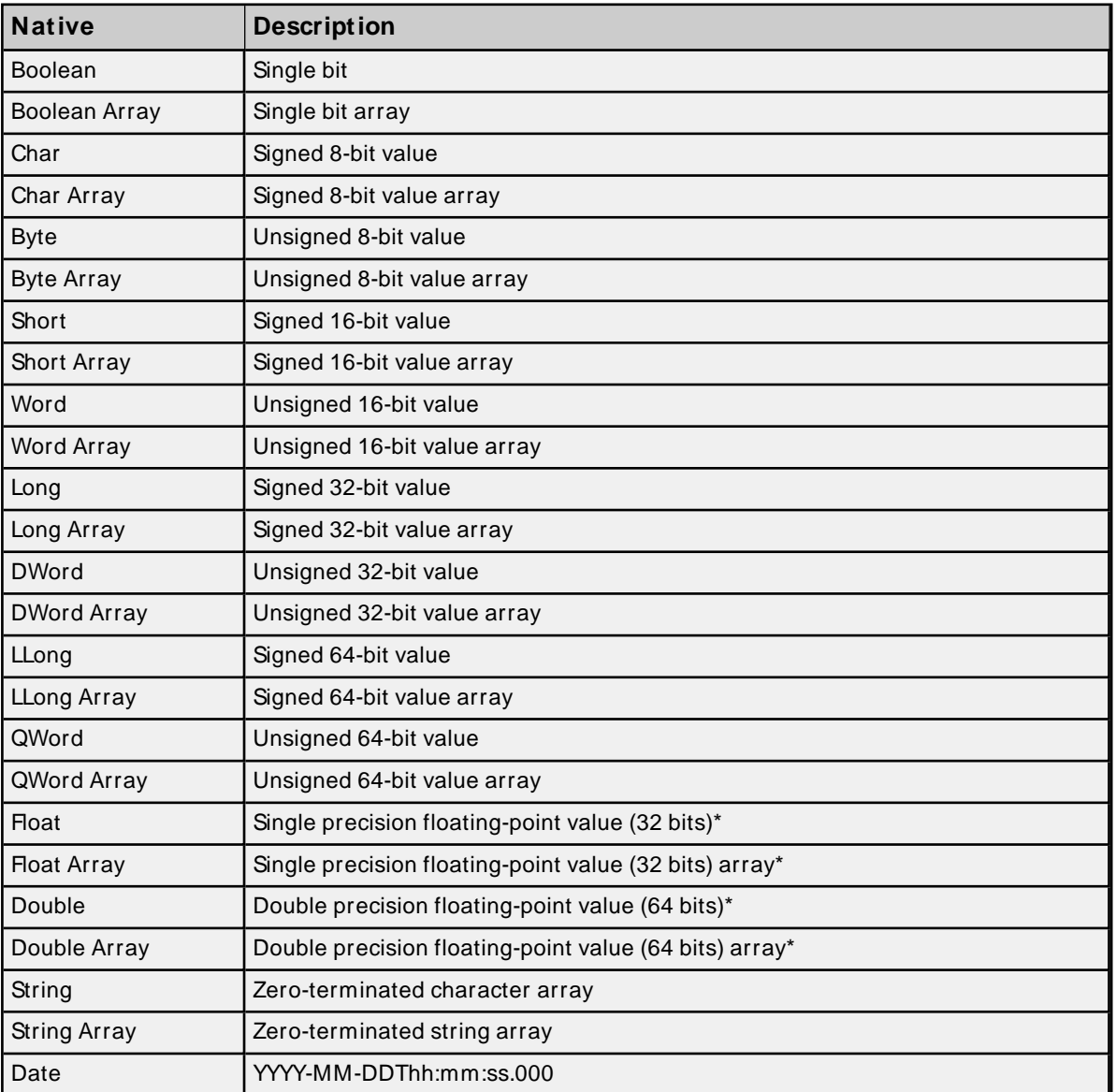

\* When a floating-point value is Infinite, Indeterminate, or NaN, the following is displayed in the Value column of its Item Properties:

- $-1.$ #INF
- $-1.$ #INF
- $-1.$ #IND
- $-1.$ #QNAN
- $-1.$ #QNAN

**Note:** By default, the Quick Client rounds the displayed value of Float data types after the second decimal place and Double data types after the fifth decimal place. To view the full, un-rounded value, go to **Tools | Options…**and check the option to display **Hexadecimal** values for Floats.

**See Also: [Options](#page-17-0)** and **[Items](#page-10-0)**.

# <span id="page-13-0"></span>**Operations**

The OPC Quick Client performs operations on an OPC server at the Server, Group, and Item level. This allows users to test the functionality of an OPC server.

### **Server Operations**

#### **Connect**

To establish a connection to the server, click **Tools** | **Server** and then select **Connect**. All groups and items will be added.

### **Disconnect**

To disconnect from the server, click **Tools** | **Server** and then select **Disconnect**.

#### **Reconnect**

<span id="page-13-2"></span>To re-establish a connection to the server, click **Tools** | **Server** and then select **Reconnect**.

#### **Get Error String**

To obtain an error description for any valid error codes, click **Tools** | **Server** and then select **Get Error String**.

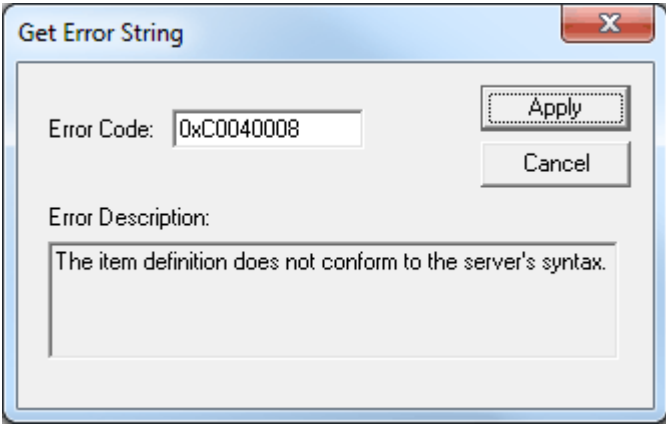

**Note**: To request an error description from the server, enter the error code and then press **Apply**. If the server can translate the error code, the description will appear. An OPC server should be able to translate any OPC error code, in addition to Win32 errors.

<span id="page-13-1"></span>This operation tests the following server functionality: IOPCServer::GetErrorString ( ).

#### **Enumerate Groups**

To enumerate groups available to the server connection, click **Tools** | **Server** and then select **Enumerate Groups**.

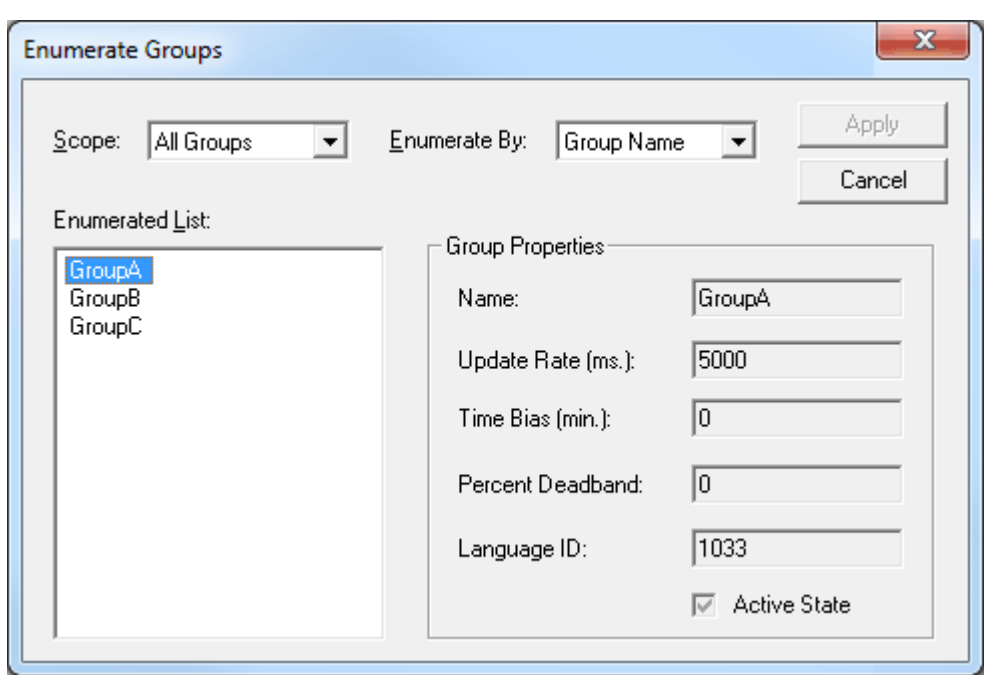

**Note**: The server can be requested to enumerate groups by name or by object. When enumerating by name, the server passes back an enumeration of strings each containing the name of a group. When enumerating by object, the server passes back an enumeration of group interface pointers (IUnknown), which the client can make use of by querying for other interfaces. Either way, the client uses both mechanisms to obtain the same results: a list of group names along with the properties of each group. The client can request that only private groups (groups this client added to the server connection), public groups (groups that may have been added by another client, but are made available) or all groups be enumerated.

This operation tests the following server functionality: IOPCServer::CreateGroupEnumerator ( )., IOPCServer- ::GetGroupByName ( ), IOPCGroupStateMgt::GetState ( ).

#### <span id="page-14-0"></span>**Get Group By Name**

To obtain group properties by name, click **Tools** | **Server** and then select **Get Group By Name**.

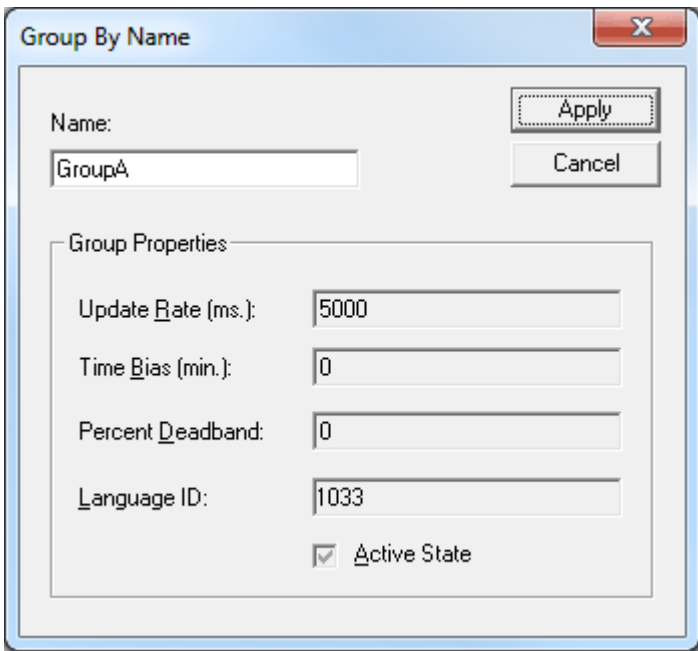

**Note:** To request group properties by name, enter the name of the group and then press **Apply**. If the server can resolve the group name, the client will proceed to obtain the properties for that group.

This operation tests the following server functionality: IOPCServer::GetGroupByName ( ), IOPCGroupStateMgt::GetState ( ).

#### **Auto Create Tags**

To automatically create tags from the connected OPC server, click **Tools** | **Server** and then select **Auto Create Tags**. For more information, refer to **[Options](#page-17-0)**.

#### **Group Operations**

#### **Clone Group**

To clone the selected group, click **Tools** | **Group** and then select **Clone Group**. The OPC server should create a new group with a unique name and with identical properties to the group that is being cloned. If the cloned group contains items, those items should also be cloned. The state of the cloned group and items should be set to inactive.

This operation tests the following server functionality: IOPCGroupStateMgt::CloneGroup, SetState ( ), IOPCItemMgt::CreateEnumerator, SetClientHandles ( ), IEnumOPCItemAttributes::Reset, Next ( ).

#### <span id="page-15-0"></span>**Asynchronous Refresh (Cache / Device)**

To perform an asynchronous refresh from cache / device on the selected items, click **Tools** | **Group** and then select **Asynchronous 1.0/2.0 Cache Refresh** or **Asynchronous 1.0/2.0 Device Refresh**. Refreshes done using 1.0 use IAdviseSink to return refresh notifications. Refreshes done using 2.0 use connection points to exchange data between client and server.

#### **Item Operations**

#### **Set Active / Inactive**

To activate / inactivate the selected item(s), click **Tools** | **Item** and then select **Set Active** | **Inactive**. Only active items should receive on data change updates.

**Note:** The group must be set to active.

#### **Synchronous Read (Cache / Device)**

To perform a synchronous read from the cache / device on the selected items, click **Tools** | **Item** and then select **Synchronous Cache Read** or **Synchronous Device Read**.

#### **Asynchronous Read (Cache / Device)**

To perform an asynchronous read from the cache / device on the selected items, click **Tools** | **Item** and then select **Asynchronous 1.0/2.0 Cache Read** or **Asynchronous 1.0/2.0 Device Read**. Reads done using 1.0 use IAdviseSink to return read complete notifications. Reads done using 2.0 use connection points to exchange data between the client and server.

#### **Synchronous / Asynchronous Write**

To perform a synchronous / asynchronous write on the selected items, click **Tools** | **Item** and then select **Synchronous Write** or **Asynchronous 1.0/2.0 Write**.

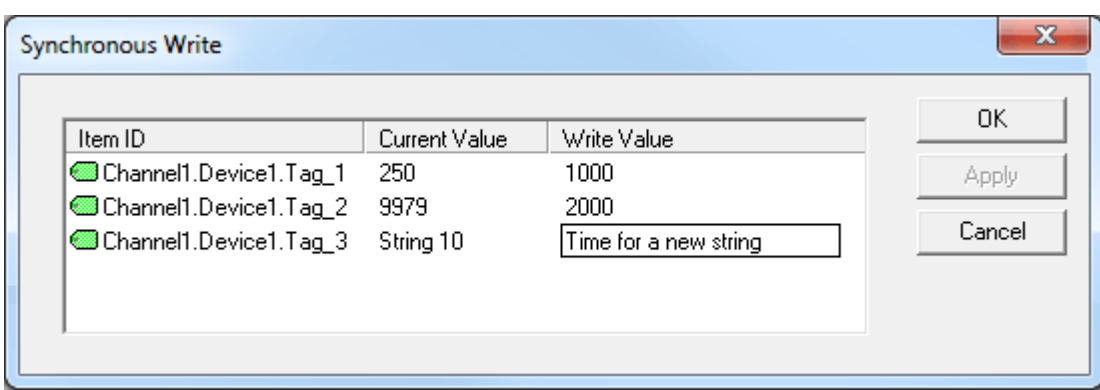

**Note:** Both types of writes utilize the same dialog. The dialog displays the current value at a 100 millisecond refresh rate. To send the data to the server, enter the data to write in the Write Value column and then press **Apply**. To apply the write and close the dialog, click **OK**. To cancel the operation, click **Cancel**.

## <span id="page-17-0"></span>**Options**

The OPC Quick Client is used to configure many settings. To open the Options dialog, click **Tools** | **Options**.

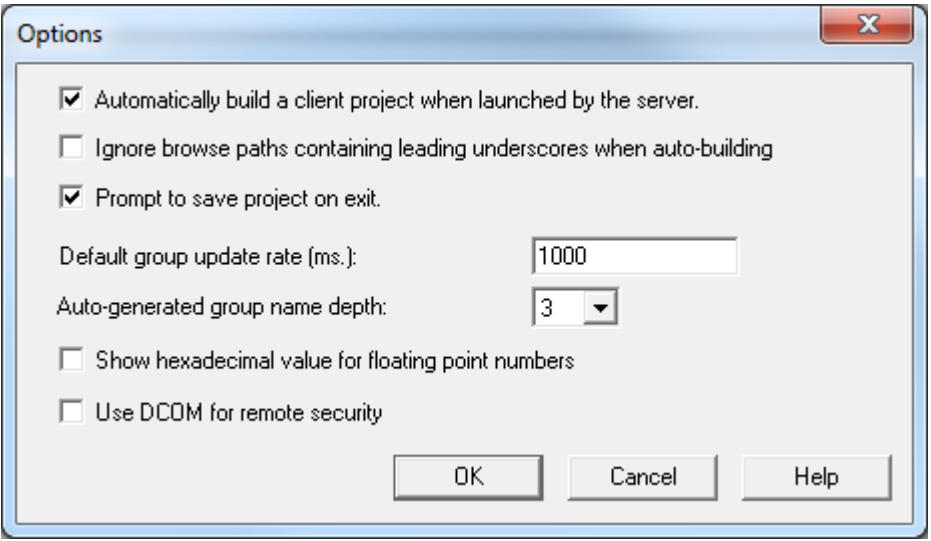

**Automatically Build a Client Project When Launched by the Server**: When checked, the OPC Quick Client will automatically build a client project with all the tags in the OPC server when it is launched from the OPC server. The default setting is checked.

**Ignore Browse Paths Containing Leading Underscores When Auto-Building**: When checked, items that belong to browse path segments beginning with an underscore will not be included in automatically built projects. These paths may include system or internal device tags. The default setting is unchecked (all available items will be included in the project).

**Prompt to Save Project on Exit**: When checked, users will be prompted to save the project before exiting the application. The default setting is checked.

**Default Group Update Rate (ms)**: This parameter specifies the default update rate for automatically generated groups. The update rate determines how often the OPC server will provide updates for changing data. The default setting is 1000 milliseconds. For more information, refer to **[Group](#page-8-0)**.

**Auto-Generated Group Name Depth**: This field specifies the depth level for names of automatically generated groups. The default setting is 3. For more information, refer to "Group Name Depth" below.

**Show hexadecimal value for floating point numbers**: When enabled, this option will affect how floating point numbers are displayed and written.

- In terms of display, this option causes Float or Double data types to display the floating point number in addition to the hexadecimal value. For example, "12.34 (0X414570A4)".
- In terms of writing, this option allows hexadecimal values to be written for Float and Double data types. The hexadecimal value should be in the form "0x12345678" for Floats (8 digits) and "0x123456789ABCDEF1" for Doubles (16 digits). Inputs that are not in a hexadecimal format will be treated as normal floating point inputs.
	- **Note:** This option will also increase the Floating Point Precision to 17.

**Use DCOM for remote security**: When checked, the OPC Quick Client, opens on next launch with systemlevel DCOM security settings. When unchecked, the OPC Quick Client opens with "wide-open" DCOM security settings. The default is unchecked.

# **Group Name Depth**

The higher the group name depth, the more sub-groups that will be created. For example, tags structured like "Channel1.Device1.Tag1" and "Channel1.Device1.Group1.Tag1" in OPC server will be added differently in OPC Quick Client depending on the Group Name depth setting.

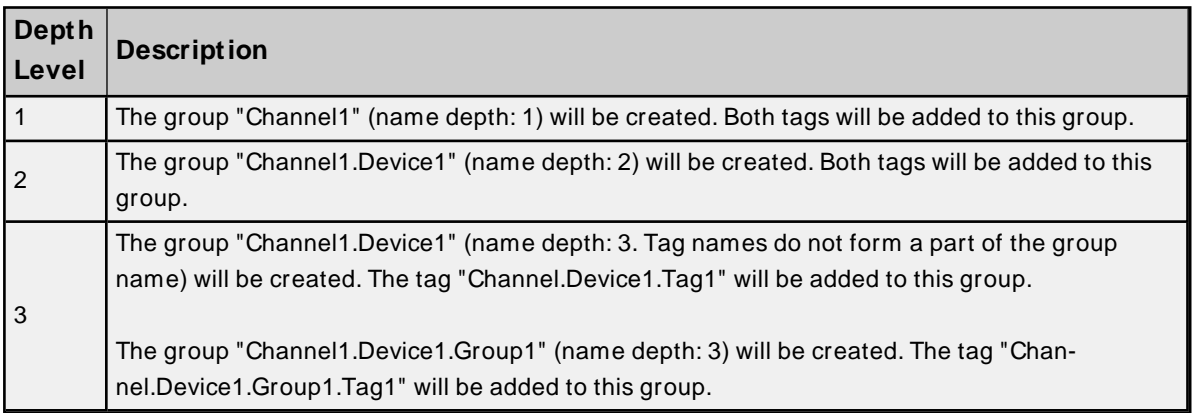

**Note:** The maximum allowed group name depth is 3. In the example above, if there were any more subgroups inside Group1, they would be added to the OPC Quick Client group "Channel1.Device1.Group1".

## <span id="page-19-0"></span>**License Agreement**

### **License and Warranty**

The license and warranty refer to the OPC Quick Client provided with the OPC server. It does not refer to any other software provided by the supplier.

The OPC Quick Client Software accompanying this license agreement is the property of supplier and is protected by copyright law. A user's rights and obligations in its use are described as follows:

- 1. Users may not modify or attempt to reverse engineer the software, or make any attempt to change or examine the source code of the Software.
- 2. Users may not give or distribute copies of the Software or written materials associated with the Software to others.
- 3. Users may not sub-license, sell or lease the Software to any person or business.

### **Warranty**

The Supplier does not guarantee that the Software will satisfy application needs or be error free.

#### **Disclaimer of Damages**

Even if the Software does not satisfy the customer's needs or is viewed as failing to perform, in no event will the Supplier be liable to users for any direct or indirect damages, including lost profits or lost data. The Supplier's liability shall never exceed the purchase price for the Software.

# <span id="page-20-0"></span>Index

# **A**

Access Path [11](#page-10-1) Asynchronous Refresh [16](#page-15-0)

# **B**

Browsing Items [11](#page-10-0)

# **D**

Data Type [11](#page-10-1) Data Types Description [13](#page-12-0)

# **E**

Enumerate Groups [14](#page-13-1)

# **G**

Get Error String [14](#page-13-2) Get Group By Name [15](#page-14-0) Group [9](#page-8-0) Group Name [9](#page-8-1)

# **I**

Item Active State [11](#page-10-0) Item ID [11](#page-10-1) Items [11](#page-10-0)

# **L**

Language ID [9](#page-8-1) License Agreement [20](#page-19-0)

# **M**

Main Window [4](#page-3-0)

# **O**

OPC Quick Client Help [3](#page-2-0) Operations [14](#page-13-0) Options [18](#page-17-0) Overview [3](#page-2-1)

# **P**

Prog ID [6](#page-5-1)

# **R**

Remote Machine Name [6](#page-5-2)

# **S**

Server Connection [6](#page-5-0) Server Interfaces [6](#page-5-0)

# **T**

Time Bias [9](#page-8-1)

# **U**

Update Notification [9](#page-8-2) Update Rate [9](#page-8-3)